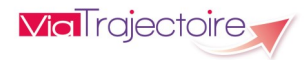

# **Gestion des Comptes et des Habilitations**

Version 6.3

# Démarrer ViaTrajectoire

### Tapez www.viatrajectoire.fr dans le navigateur internet et saisis-

# sez votre nom d'utilisateur et mot de passe

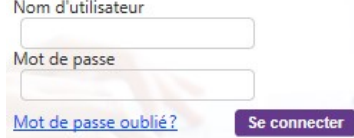

En cas d'oubli, cliquez sur « Mot de passe oublié ? » et suivez la procédure. Un mail vous sera envoyé afin de définir un nouveau mot de passe.

# Qui peut gérer les comptes et habilitations?

Un utilisateur peut gérer les comptes et les habilitations de son établissement, ou de son unité, si celui-ci possède une habilitation de « Référent structure » ou de « Référent unité » avec les droits « Gérer les utilisateurs » et « Gérer les habilitations ».

Dans ce cas, le menu « Administration » comprend la rubrique « Utilisateurs-Comptes et habilitations »

# Gérer l'arrivée d'un nouvel utilisateur

## Etape 1. Rechercher si la personne possède déjà un compte

- Ouvrez le menu « rechercher un utilisateur »
- Rechercher à l'aide d'un des 2 filtres proposés
- Si vous constatez que l'utilisateur possède déjà un compte, il ne sera  $\bullet$ pas nécessaire de lui en recréer un mais seulement d'habiliter l'existant (étape 3) et de veiller à actualiser l'adresse mail associée

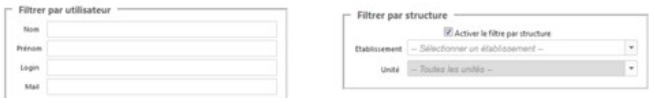

# Etape2. Créer un nouveau compte utilisateur

Vous constatez que l'utilisateur ne possède pas de compte ViaTrajectoire:

- Cliquez sur créer un utilisateur
- Renseignez au minimum tous les champs obligatoires (encadrés en rouge)
- Cliquez sur « Créer le compte utilisateur »

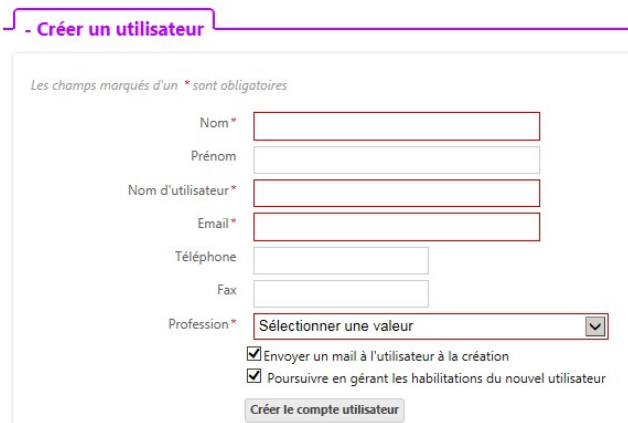

En conformité du Règlement Général de la Protection des Données, lors de la création d'un compte. l'utilisateur recoit un mail afin de

- valider son adresse mail (obligatoire) - définir son mot de passe

## **Etape 3. Attribuer une habilitation**

Déclarer une babilitation à un utilisateur

- Toujours depuis le menu Administration, rubrique Utilisateurs-Comptes et Habilitations, ouvrez « Déclarer une habilitation à un utilisateur »
- $\bullet$ Saisissez le nom d'un ou plusieurs utilisateurs

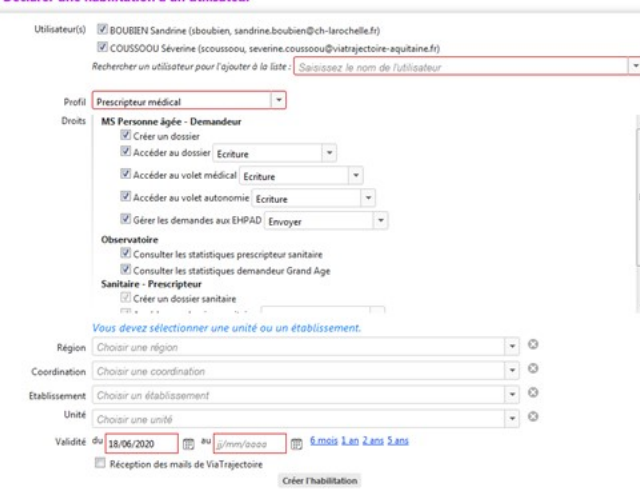

#### ← Choisissez le profil de l'habilitation à donner à l'utilisateur.

A noter : les habilitations « Prescripteur médical » et « Demandeur administratif et social » couvrent les modules sanitaires et Grand-Age.

Aiouter ou modulez les « Droits » associés à l'habilitation.  $\mathbf{v}$ Certains sont par défaut, tandis que d'autres sont optionnels.

Choisissez le périmètre de cette habilitation : Quelle struc- $\checkmark$ ture? Quelle unité? Vous ne pouvez créer des habilitations que sur le périmètre auquel vous êtes vous-même habilité.

 $\mathbf{v}$ Définissez la date de début et de fin de validité. Celle-ci ne peut excéder 5 ans. Pour les internes, mettez la date de fin de semestre.

Cochez la case "Réception des mails de ViaTrajectoire" si  $\blacktriangledown$ l'utilisateur veut recevoir les alertes mail lui permettant de suivre l'évolution des dossiers. Cette option est également paramétrable par l'utilisateur lui-même.

**Créer l'habilitation Cliquez sur** 

Ō.

Annuaires

**ADMINISTRATION** 

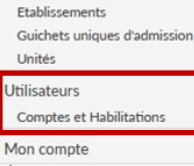

# Prolonger ou supprimer une habilitation

#### Prolonger une habilitation

10 jours avant la fin de validité de l'habilitation, l'utilisateur reçoit un mail d'alerte qui lui demande de se rapprocher de son référent pour la prolonger si besoin.

- Ouvrez le menu « Administration—Comptes et habilitations ». rubrique « Rechercher un utilisateur »
- · Saisissez le nom (et éventuellement le prénom, login ou mail) puis cliquez sur « Rechercher »
- Cliquez sur le nom de l'utilisateur, les habilitations s'affichent
- Cliquez sur  $\Box$  pour prolonger l'habilitation

#### Supprimer une habilitation

- Ouvrez le menu « Administration—Comptes et habilitations ». rubrique « Rechercher un uƟlisateur »
- · Saisissez le nom (et éventuellement le prénom, login ou mail) puis cliquez sur « Rechercher »
- Cliquez sur le nom de l'utilisateur, les habilitations s'affichent
- Cliquez sur  $\cdot$  pour supprimer l'habilitation

# Administrer un compte

#### Modifier un compte uƟlisateur

#### Préalables :

- 1) Vous ne pouvez modifier un compte que s'il possède déjà au moins une habilitation sur le périmètre où vous êtes référent. C'est pourquoi, avant toute modification du compte d'un utilisateur, il vous faut d'abord l'habiliter (Etape 3. Attribuer une habilitation) si vous ne l'avez pas déjà fait.
- 2) Toutes les données du compte sont modifiables, à l'exception du nom d'utilisateur.
	- Ouvrez le menu « Administration–Comptes et habilitations », rubrique « Rechercher un utilisateur »
	- Saisissez le nom (et éventuellement le prénom, login ou mail) puis cliquez sur « Rechercher ».
- Cliquez sur  $V$  pour accéder à la page qui vous permettra de modifier les données du compte : mail, téléphone, profession,…

La modification de l'adresse mail entraîne l'envoi d'un mail d'information à l'utilisateur.

### Débloquer un compte uƟlisateur

Un compte est bloqué suite à 5 erreurs successives de saisie du

### mot de passe pour tenter de se connecter.

### Pour débloquer le compte :

- Ouvrez le menu « Administration-Comptes et habilitations », rubrique « Rechercher un utilisateur »
- · Saisissez le nom (et éventuellement le prénom, login ou mail) puis cliquez sur « Rechercher ».
- Cliquez sur **à** à gauche de votre écran.
- · Confirmez votre souhait de débloquer ce compte en cliquant sur OK dans la fenêtre qui apparaît.

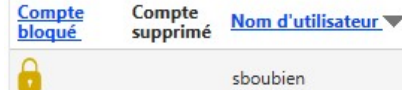

### Supprimer ou activer les alertes mail

Pour activer/désactiver l'option permettant à l'utilisateur de recevoir les alertes mail l'informant du suivi des dossiers:

- · Soit en tant que référent, vous pouvez le faire pour lui en allant dans le menu « Administration—Comptes et habilitations », rubrique « Rechercher un uƟlisateur » en cochant ou décochant les cases « Réception des mails ».
- · Soit il peut le faire lui-même, après s'être connecté à son compte, en se rendant dans le menu « Administration », rubrique « Mon compte » et en cochant ou décochant les cases de la colonne « Réception des mails » pour chaque habilitation.

#### Modifier le mot de passe

Seul l'utilisateur peut modifier son mot de passe. Après s'être connecté, il se rend dans « Administration » puis « Mon compte » en clique sur:

# Mot de passe Modifier

Le mot de passe doit comporter obligatoirement au minimum 12 caractères, comprenant au moins 1 majuscule, 1 minuscule et 1 chiffre.

### Supprimer un compte (départs en retraire, doublon...)

- Ouvrez le menu « Administration– Comptes et habilitations ». rubrique « Rechercher un utilisateur »
- · Saisissez le nom (et éventuellement le prénom, login ou mail) puis cliquez sur « Rechercher »
- Cliquez sur \$
- Cliquez sur Compte supprimé

# Effectuer une révision des habilitations

# Vous avez accès à toutes les habilitations attribuées sur le périmètre sur lequel vous êtes habilité référent.

Pour les afficher, ouvrez la rubrique + Effectuer une revue des habilitations dans votre établissement

#### Vous pouvez filtrer votre recherche par structure / unité ou par profil

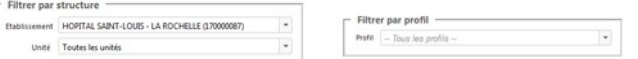

### Toutes les habilitations correspondant à votre recherche s'affichent.

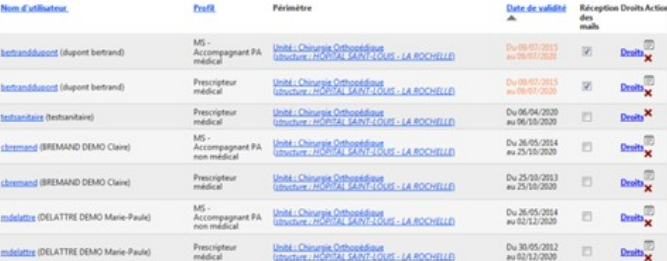

Vous pouvez alors:

- · Vérifier les habilitations en cours de validité. Un code couleur vous permet d'anticiper la fin de validité des habilitations
- Gérer les départs des utilisateurs en supprimant les habilitations pour lui permettre de continuer à utiliser ViaTrajectoire dans un autre établissement ou une autre unité

# Documentation ViaTrajectoire

Vous pouvez accéder à la documentation en ouvrant le menu "Administration-Comptes et habilitations" et en cliquant sur le document PDF en haut à droite de la page :

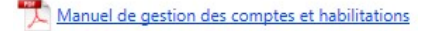

# **Contact**

En étant connecté, sélectionnez l'onglet **ANNI IAIDES** « Annuaires » puis « Contacts en région ». Vous y trouverez les coordonnées de votre Contacts en région support territorial.